#### **Turnitin for Instructor Application Guide**

For Instructor who need to use Turnitin. Please send the request and information to email [rss@car.chula.ac.th](file:///D:/rss@car.chula.ac.th) by providing as is below

- Name Surname
- Position
- Affiliation
- Chula Email
- Contact info

After admin add your email to system, the email from Turnitin will be send to you in your Chula mailbox. For create new account please follow the step as is below.

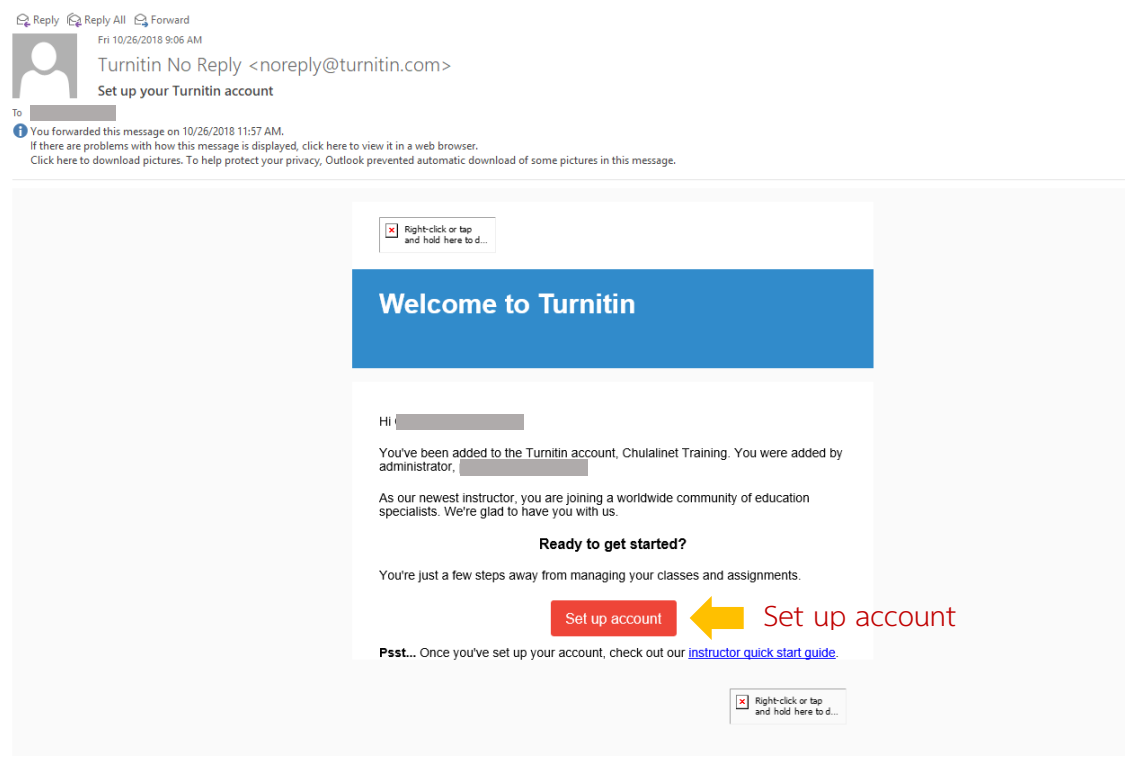

## turnitin $\overline{\mathcal{D}}$

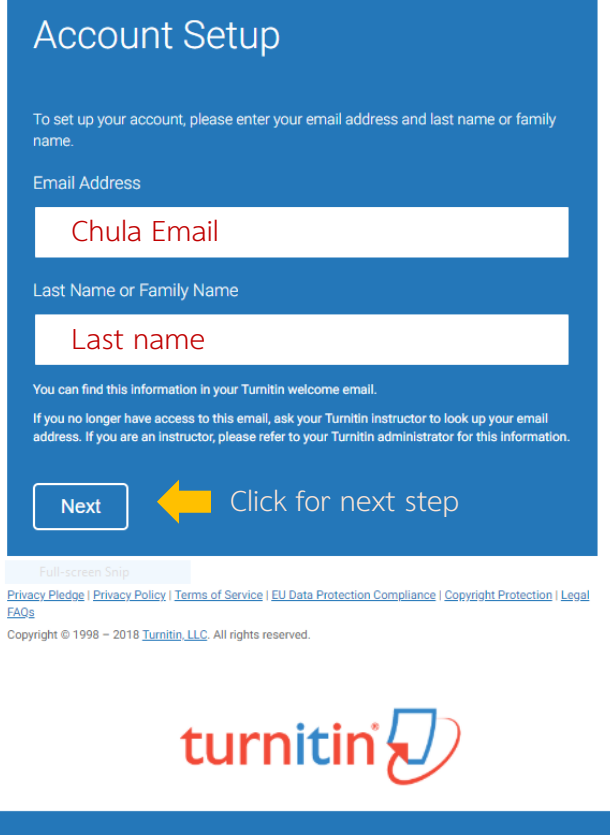

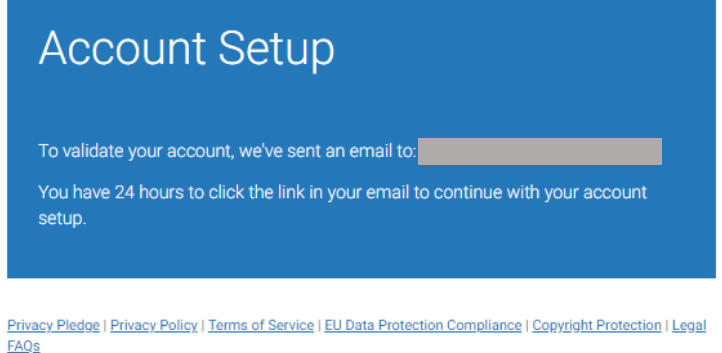

Copyright @ 1998 - 2018 Turnitin, LLC. All rights reserved.

When this screen appears. The email from Turnitin system will be sent to set password.

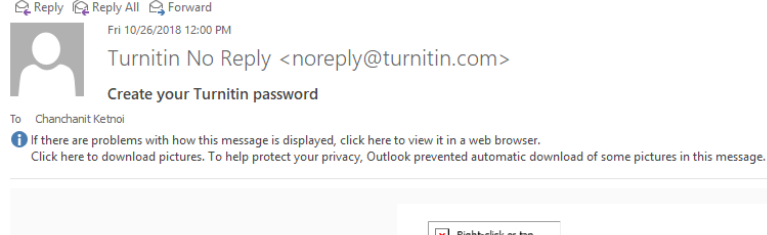

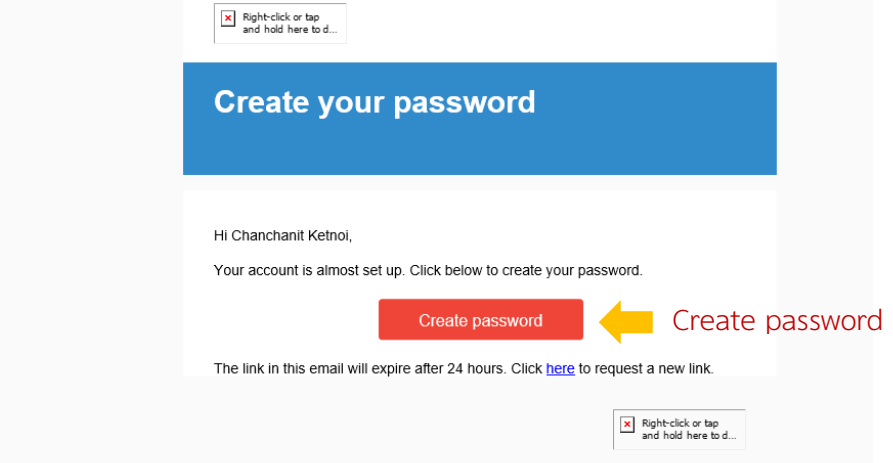

# turnitin $\overline{\mathcal{Q}}$

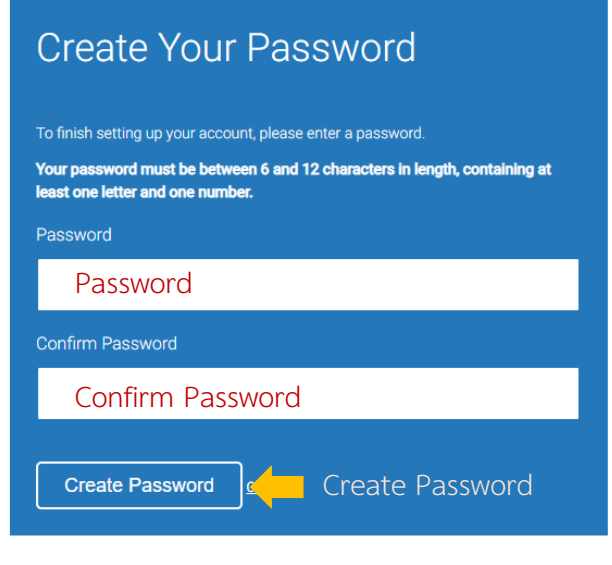

Privacy Pledge | Privacy Policy | Terms of Service | EU Data Protection Compliance | Copyright Protection | Legal<br>FAOs

Copyright @ 1998 - 2018 Turnitin, LLC. All rights reserved.

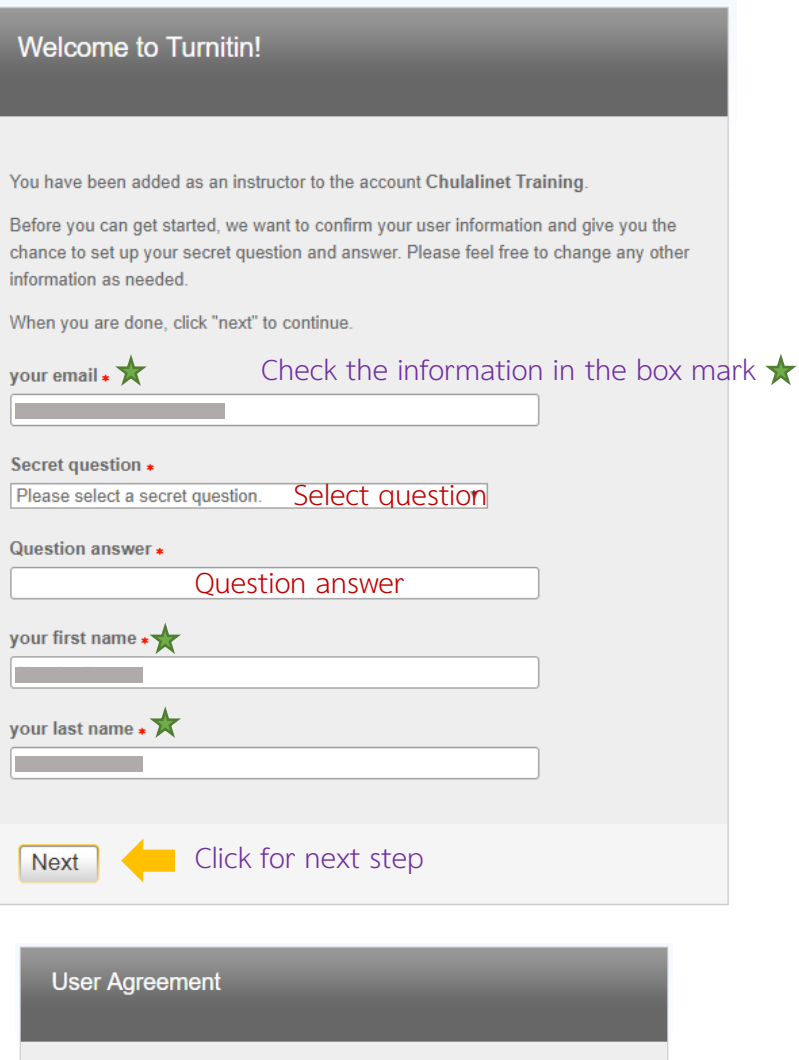

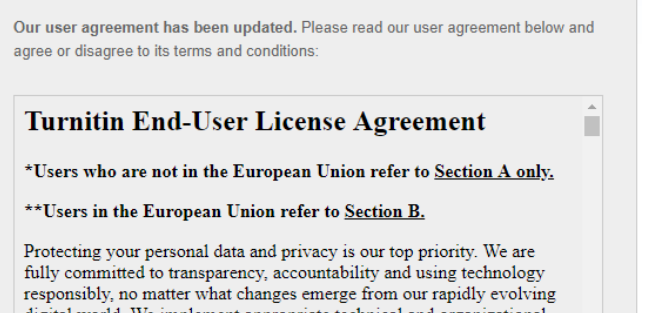

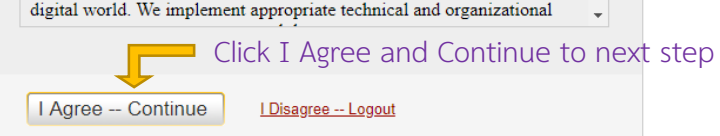

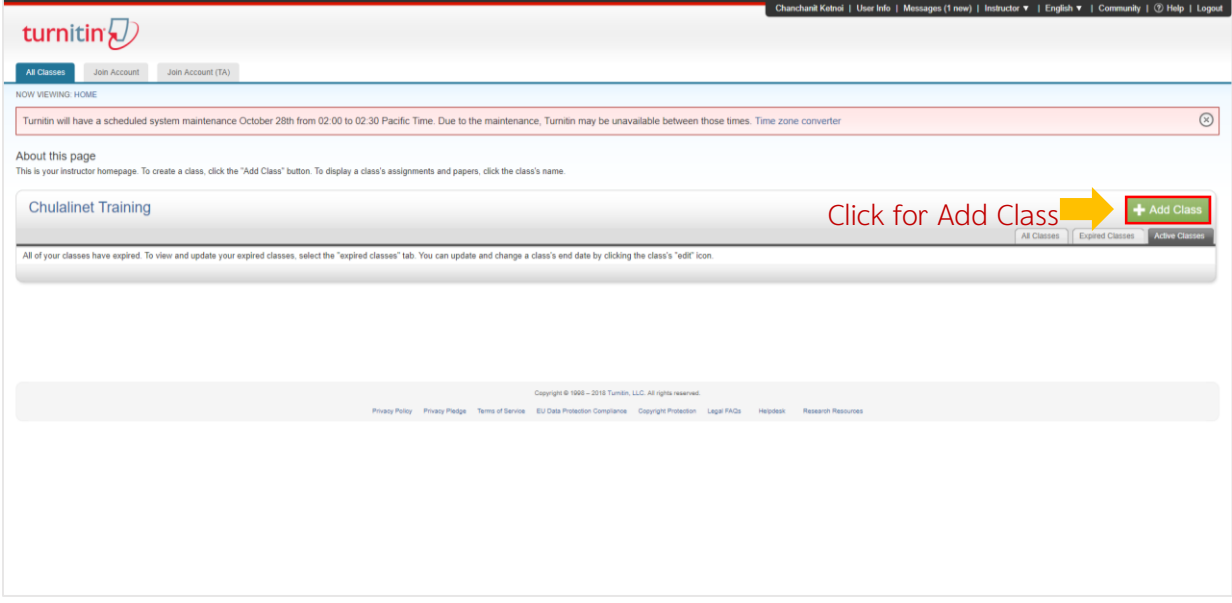

After you register successfully, the screen will appear as above. And User Guide for

Turnitin will sent to you in your email.

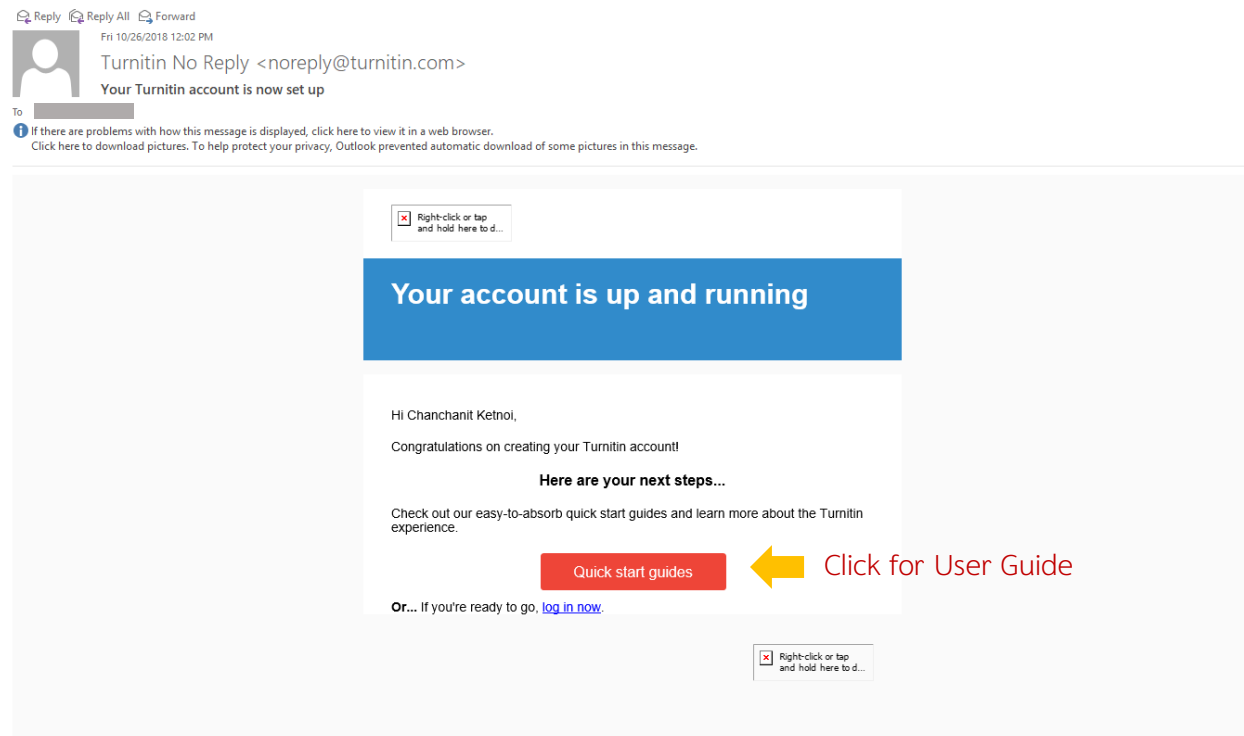

#### **Create Class**

Create Class by click  $\left| \bullet \right\rangle$  and following the step as below

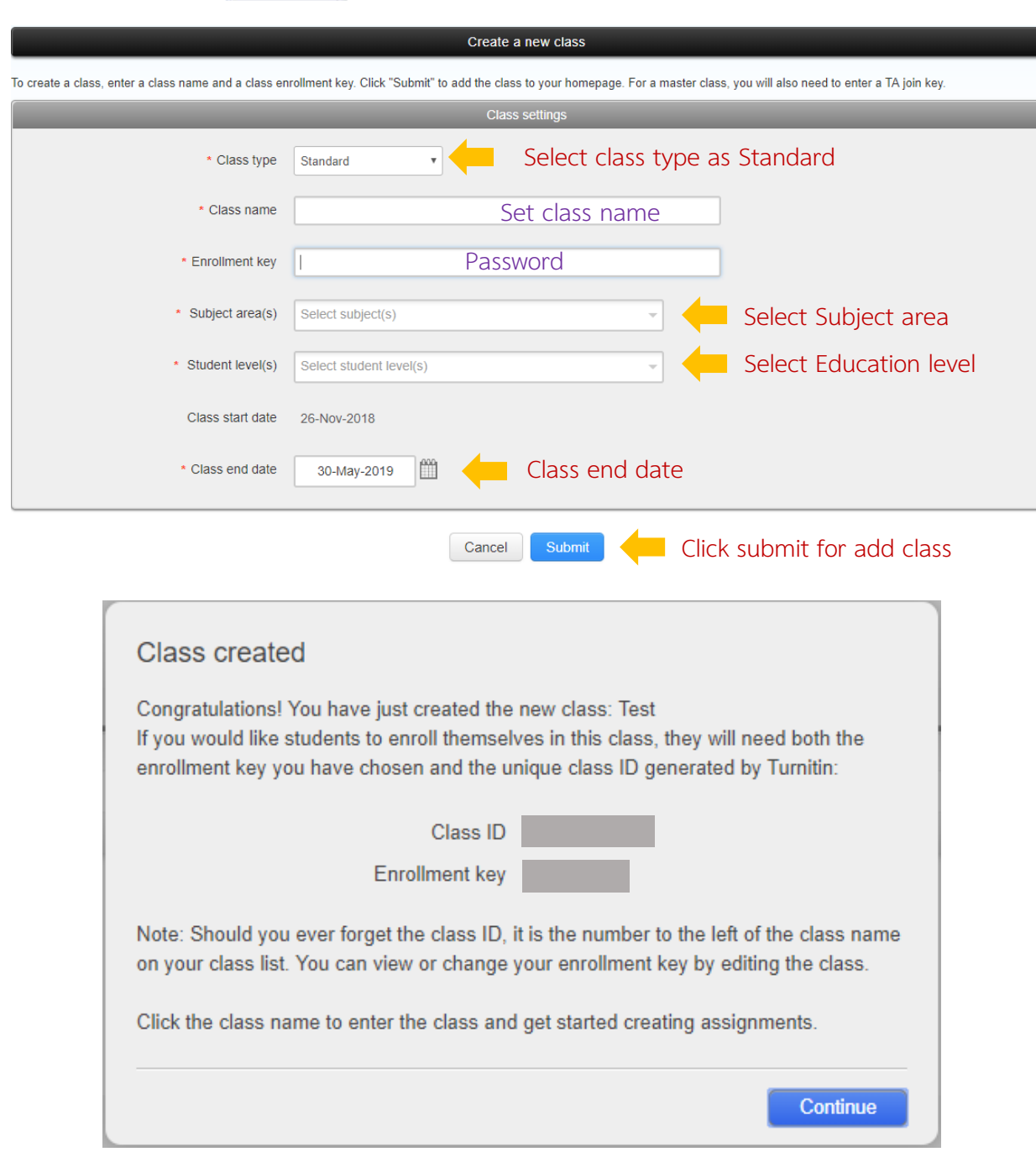

When creating a Class successfully, the screen will appear as above. Bring the Class ID and Enrollment key, provide to students for apply Turnitin to send their work.

### **Create Assignment**

Create Assignment for students to send their work by click class name and click + Add Assignment Then following the step as below

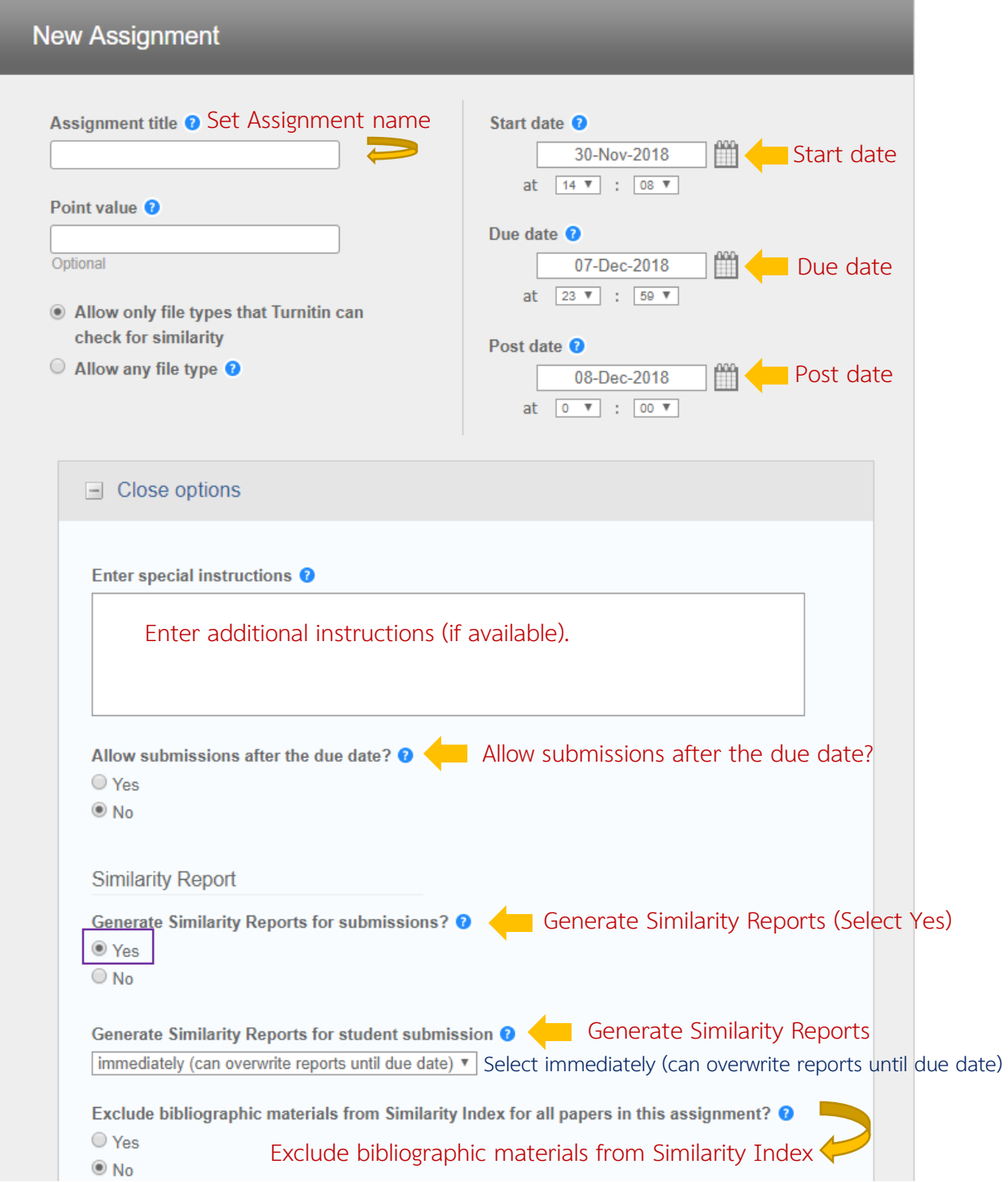

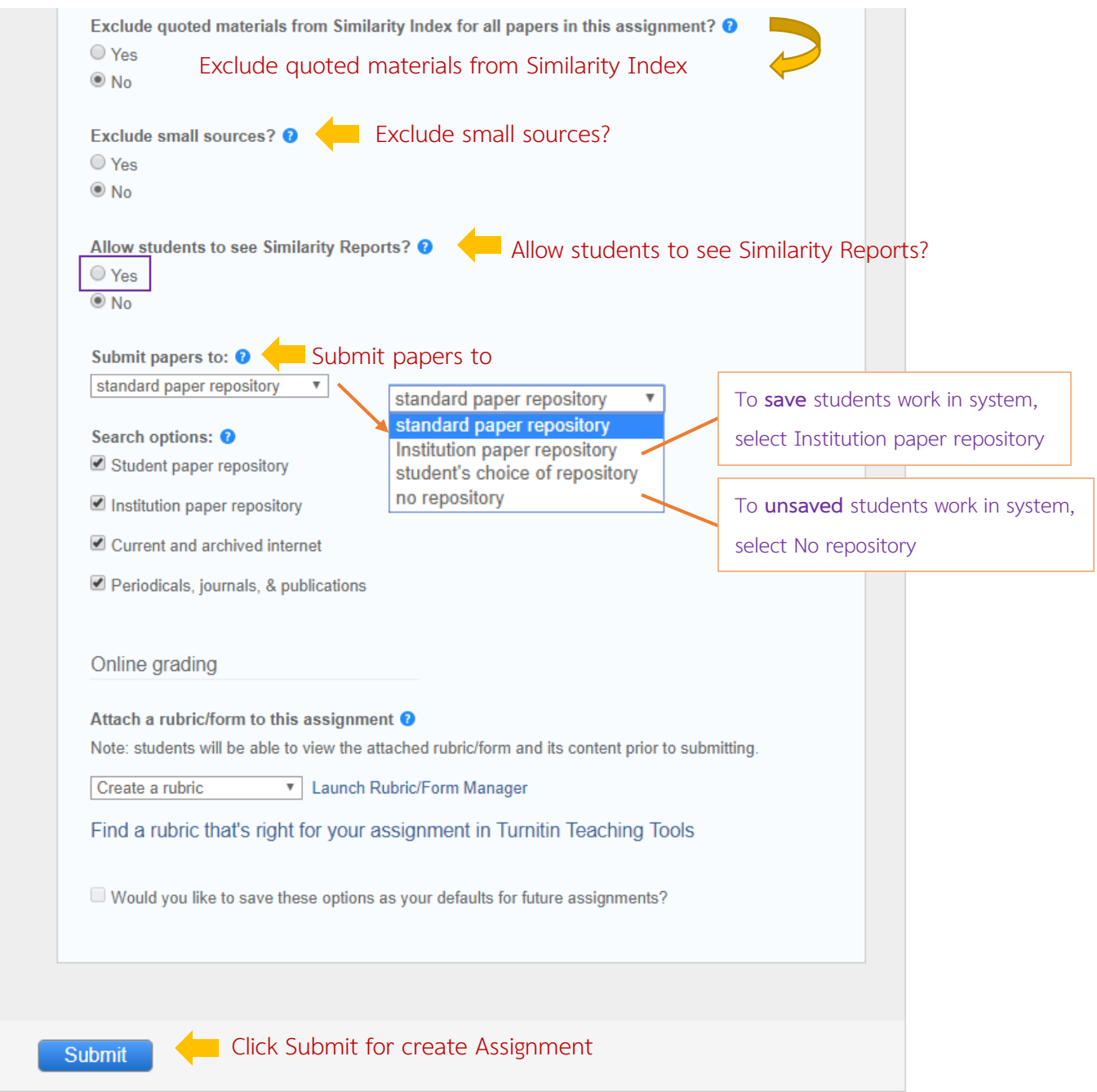

### **View Report**

Click the class name and click view in homepage to view the report.

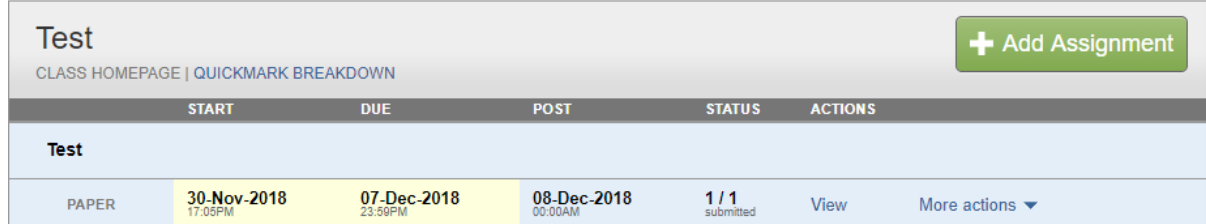

Click Similarity of each student to view the full report.

#### **Test**

**INBOX | NOW VIEWING: NEW PAPERS ▼** Submit File Online Grading Report | Edit assignment settings | Email non-submitters PAPER ID  $\Box$  AUTHOR TITLE SIMILARITY GRADE RESPONSE  $FILE$ DATE  $\Box$ Test  $0\%$  $\Box$ 1047753079 30-Nov-2018  $\sim$   $\,$ ◢  $\bar{\rm e}$